# Funzioni API di base di Cisco Meeting Server Ī

# Sommario

Introduzione **Prerequisiti Requisiti** Componenti usati Premesse Richiesta e risposta API **Configurazione** CMS 2.9 e versioni successive Configurare un oggetto API Modificare un oggetto API già creato Eliminare un oggetto API dal menu API Spiegazione delle richieste API (utilizzando strumenti di terze parti) POST HTTP HTTP GET HTTP PUT ELIMINAZIONE HTTP Client API POSTER POSTINO **Verifica** Risoluzione dei problemi

# Introduzione

Questo documento descrive le quattro funzioni API di base (Application Program Interface) GET, POST, PUT, DELETE utilizzate in CMS (Cisco Meeting Server). A partire dalla versione CMS 2.9, l'interfaccia grafica dell'amministratore Web dispone di un menu API disponibile nel menu Configuration. Questo documento esamina il nuovo menu e descrive anche due diversi strumenti API: Poster e Postman e come utilizzarli per la configurazione CMS.

# **Prerequisiti**

## **Requisiti**

Nessun requisito specifico previsto per questo documento.

## Componenti usati

Il documento può essere consultato per tutte le versioni software o hardware.

Le informazioni di questo documento possono essere usate con CMS 2.9 e versioni successive o

con diversi client API come Postman o Poster. Questi strumenti di terze parti sono descritti nella sezione Client API del documento.

Le informazioni discusse in questo documento fanno riferimento a dispositivi usati in uno specifico ambiente di emulazione. Su tutti i dispositivi menzionati nel documento la configurazione è stata ripristinata ai valori predefiniti. Se la rete è operativa, valutare attentamente eventuali conseguenze derivanti dall'uso dei comandi.

# Premesse

L'API per il CMS è un modo estremamente flessibile per configurare molte delle sue funzioni. Ci sono troppe funzionalità API da memorizzare o da coprire, quindi assicuratevi di fare riferimento alla documentazione di riferimento dell'API corrente. Al momento della stesura di questo documento, [qui](/content/en/us/support/conferencing/meeting-server/products-programming-reference-guides-list.html) sono disponibili le guide API Reference correnti.

## Richiesta e risposta API

La comunicazione API è una relazione richiesta-risposta tra client e server. Il client effettua una richiesta del server. Dopo la gestione della richiesta (completamento o rifiuto di un'azione) viene restituita una risposta.

# API Request and Response

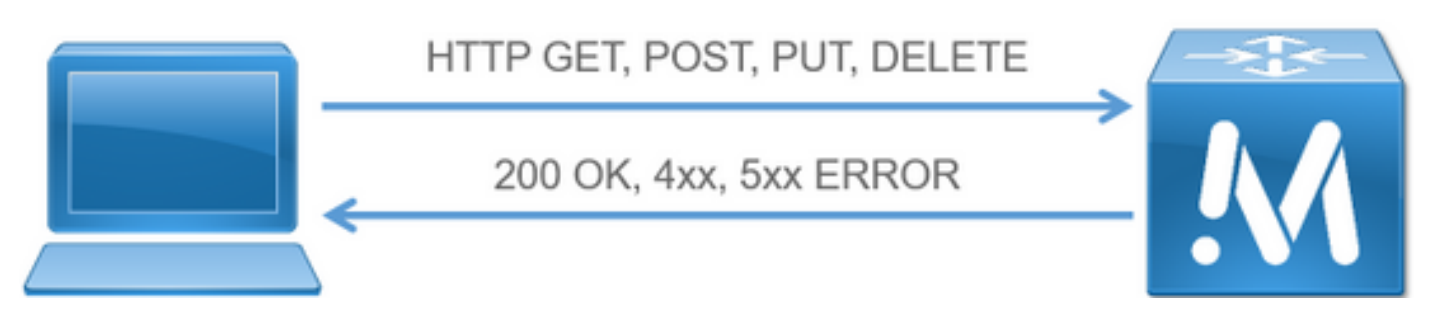

Le quattro richieste descritte in questo articolo sono:

- 1. GET Recupera le informazioni esistenti
- 2. POST Crea nuove informazioni
- 3. PUT Modifica le informazioni esistenti
- 4. DELETE Elimina le informazioni esistenti.

Queste sono le richieste API di base utilizzate per configurare CMS.

La risposta più comune è un 200 OK. Altre risposte sono 4xx e 5xx, che sono risposte di errore.

# **Configurazione**

CMS 2.9 e versioni successive

CMS 2.9 ha introdotto un nuovo menu API che semplifica notevolmente la modifica delle impostazioni e la messa a punto delle impostazioni in CMS. Quando si utilizza il menu, vengono visualizzati tutti i parametri disponibili, il che consente di modificare le impostazioni in modo rapido e semplice e di attivare nuove funzioni.

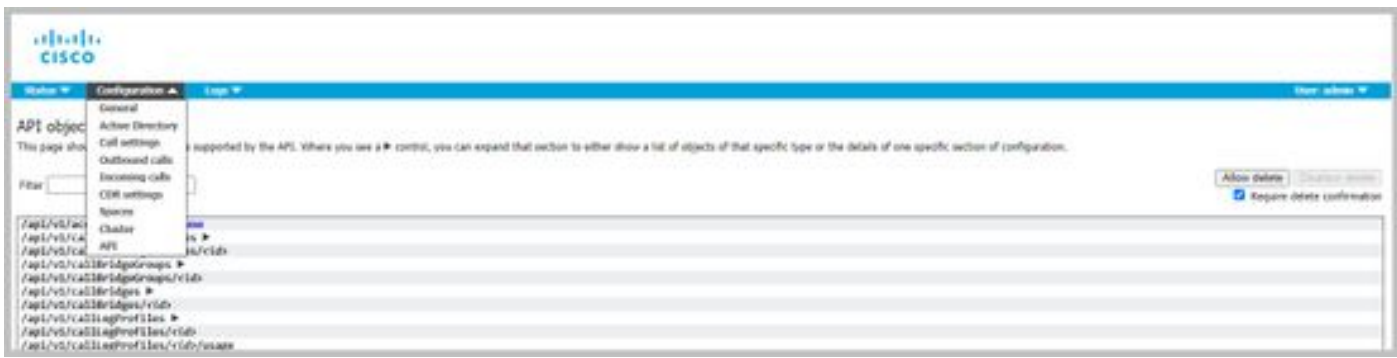

### Configurare un oggetto API

Una volta nel menu API, è possibile filtrare gli oggetti API per quello che si sta cercando di modificare/creare e quindi fare clic sulla freccia nera accanto all'oggetto per apportare le modifiche. In questo esempio viene illustrato come cercare callLegProfiles e creare un nuovo callLegProfile.

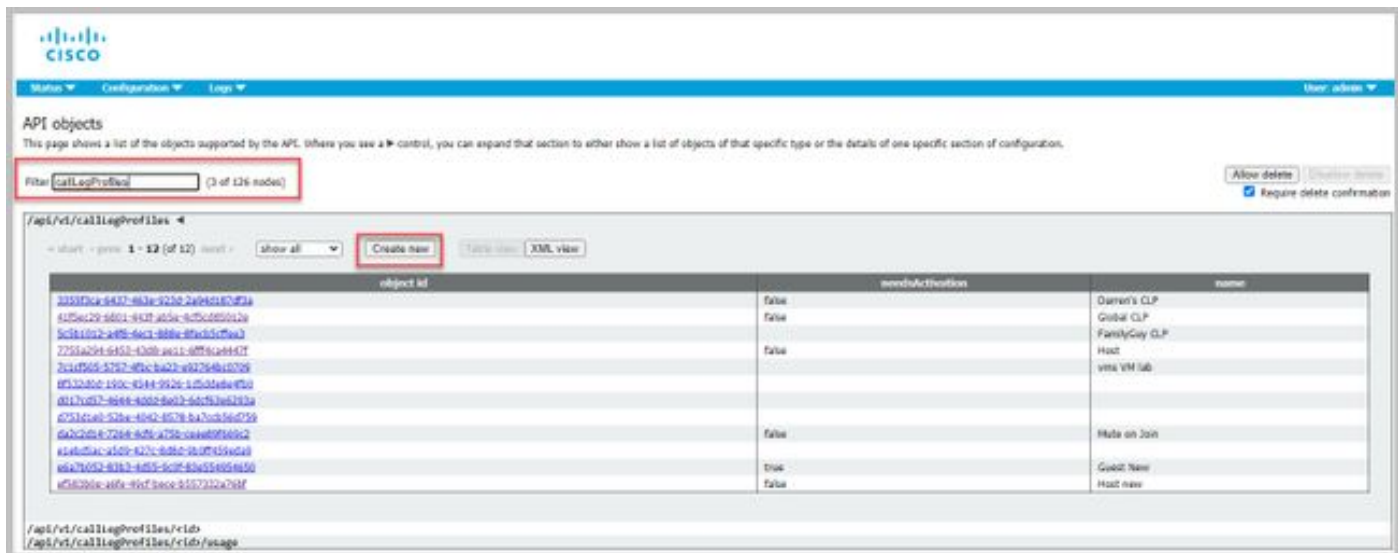

Quando si fa clic su Crea nuovo, viene visualizzata questa schermata che mostra tutti i parametri disponibili per CallLegProfiles. Quando si passa il mouse su un parametro specifico, viene visualizzato un menu di scelta rapida che mostra lo scopo di ogni opzione.

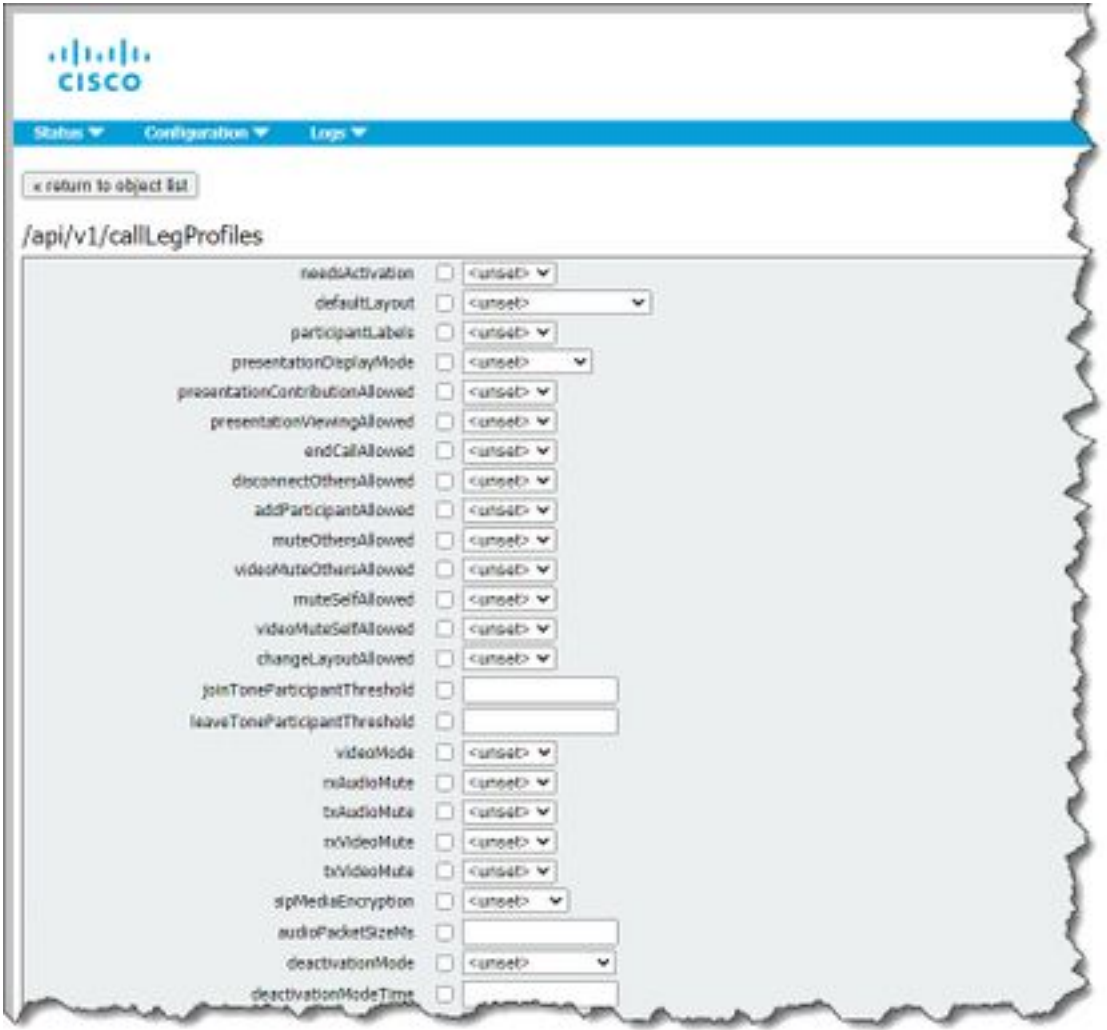

### Modificare un oggetto API già creato

Quando si modificano le impostazioni di un oggetto, nella parte inferiore viene visualizzato il pulsante Modifica. Si tratta dello stesso tipo di PUT degli strumenti di terze parti.

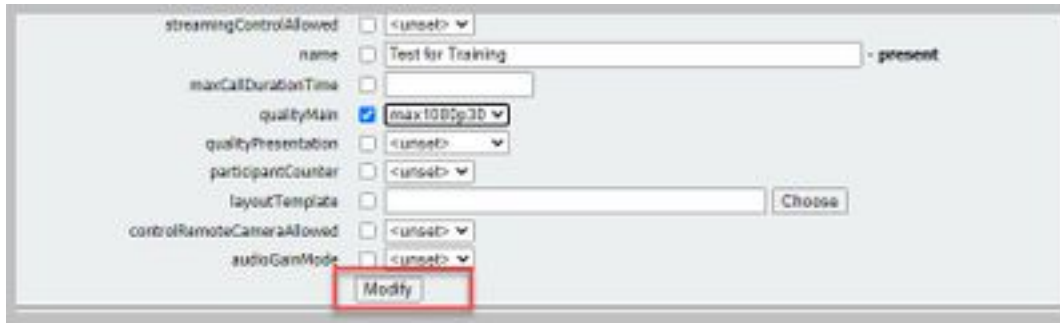

### Eliminare un oggetto API dal menu API

Per eliminare un oggetto, nella pagina Elenco oggetti principale è possibile attivare la possibilità di eliminare gli elementi. Per abilitare l'opzione da eliminare, fare clic su Allow delete (Consenti eliminazione), come mostrato nell'esempio:

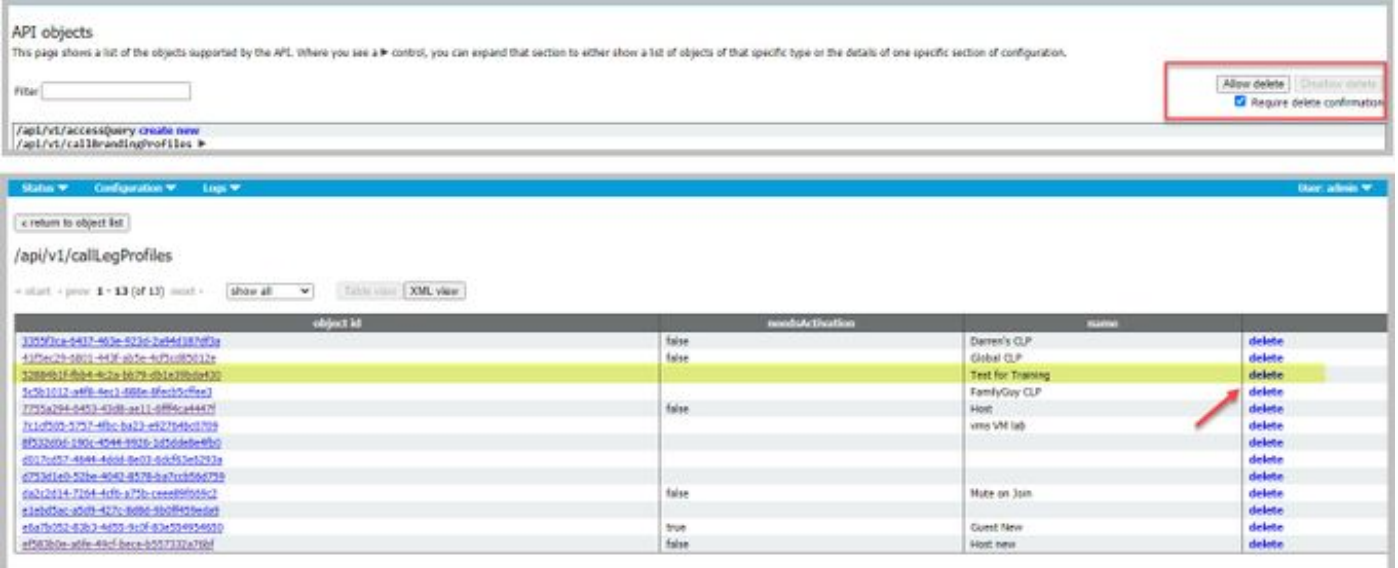

## Spiegazione delle richieste API (utilizzando strumenti di terze parti)

Le quattro richieste di base vengono spiegate tramite un esempio di configurazione.

### POST HTTP

Passaggio 1. Utilizzare POST per creare un oggetto.

In questo esempio viene creato uno spazio CMS utilizzando questa richiesta. Per creare lo spazio tramite API, consultare la documentazione dell'API. Per questo esempio ho utilizzato la guida all'API CMS 2.4, ma è necessario utilizzare le [qui](/content/en/us/support/conferencing/meeting-server/products-programming-reference-guides-list.html)de all'API più recenti, disponibili qui

La sezione 6.2 contiene informazioni su come creare e modificare un cospazio.

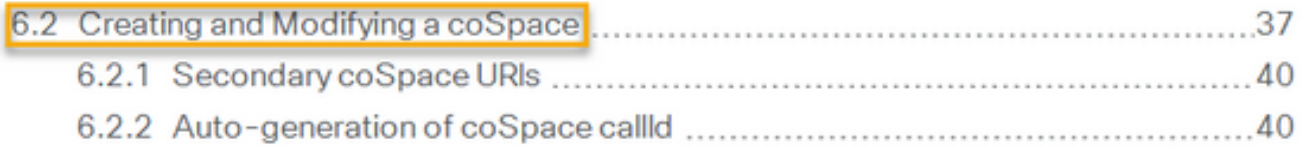

La prima frase dice che per creare uno spazio, è necessario inviare un post a /coSpaces. Quindi, dice che l'ID dello spazio sarà nell'intestazione Location del 200 OK. Bene, ora sai come creare uno spazio. È sufficiente inviare un POST a https://<WebAdminIP>/api/v1/coSpaces.

■ Creating: POST method to the "/coSpaces" node. If the coSpace was created successfully, a "200 OK" response is received, and the "Location" header contains the ID for the new coSpace

Specificare i parametri per il POST.

Nella sezione 6.2 della documentazione è riportata una tabella che elenca tutti i parametri che è possibile utilizzare.

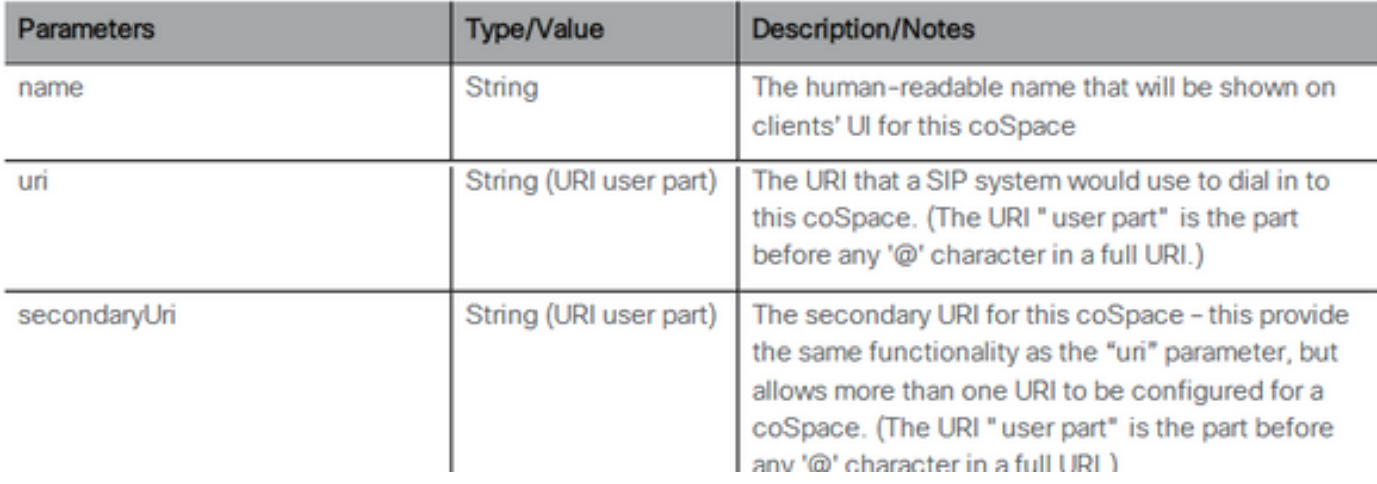

Ad esempio: Creare uno spazio con il nome APITest e una parte utente URI di APITestURI

#### Il tipo di contenuto è application/x-www-form-urlencoded e il contenuto è name=APITest&uri=APITestURI

Quando si aggiungono questi parametri, la richiesta è completa, come mostrato nell'immagine.

POST https://<WebAdminIP>/api/v1/coSpaces HTTP/1.1 Host: <WebAdminIP> Content-Type: application/x-www-form-urlencoded Content-Length: 27 Authorization: Basic YWRtaW46QzFzYzBDMXNjMA== Connection: keep-alive

name=APITest&uri=APITestURI

Nell'immagine è illustrata una risposta alla richiesta precedente.

```
HTTP/1.1 200 OK
Server: Apache
X-Frame-Options: DENY
Strict-Transport-Security: max-age=31536000; includeSubDomains
Location: /api/v1/coSpaces/70ca0ed7-4e50-428c-b9ab-4e68faeb86ae
Vary: Accept-Encoding
Content-Encoding: gzip
Keep-Alive: timeout=5, max=100
Connection: Keep-Alive
Transfer-Encoding: chunked
Si noti l'intestazione Posizione nella risposta.
```
#### Location: /api/v1/coSpaces/**70ca0ed7-4e50-428c-b9ab-4e68faeb86ae**

70ca0ed7-4e50-428c-b9ab-4e68faeb86ae è l'ID del nuovo Spazio creato. L'ID è utile quando è necessario effettuare richieste API future che abbiano come destinazione lo stesso spazio.

Lo spazio può essere visualizzato nel WebAdmin di CMS. Selezionare Configurazione > Spazi.

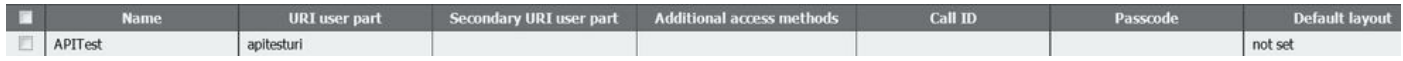

L'immagine riassume il POST della richiesta.

# **HTTP POST**

## • Creates new object

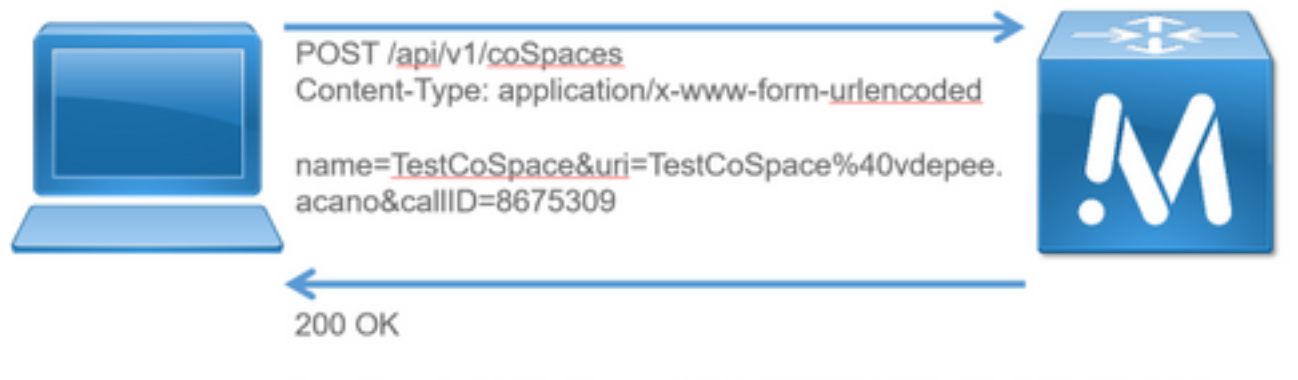

#### Location: /api/v1/coSpaces/f11f1c23-ff75-49d1-af8c-384a404f1f26

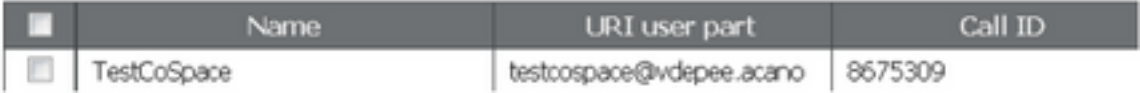

## HTTP GET

Passaggio 2. Dopo aver creato lo spazio, estrarre la configurazione corrispondente.

A tale scopo, utilizzare il metodo HTTP GET.

Utilizzare l'ID dello spazio creato dall'intestazione Posizione. L'URL è https://<WebAdminIP>/api/v1/coSpaces/70ca0ed7-4e50-428c-b9ab-4e68faeb86ae. Eseguire un'operazione GET in questa pagina.

Esempio di richiesta GET:

```
GET https://<WebAdminIP>/api/v1/coSpaces/70ca0ed7-4e50-428c-b9ab-4e68faeb86ae HTTP/1.1
Host: <WebAdminIP>
User-Agent: Mozilla/5.0 (Windows NT 6.1; WOW64; rv:45.0) Gecko/20100101 Firefox/45.0
Accept: text/html,application/xhtml+xml,application/xml;q=0.9,*/*;q=0.8
Accept-Language: en-US,en;q=0.5
Accept-Encoding: gzip, deflate, br
Cookie: session=logout
Authorization: Basic YWRtaW46QzFzYzBDMXNjMA==
Connection: keep-alive
Risposta per la richiesta GET:
```
HTTP/1.1 200 OK Server: Apache X-Frame-Options: DENY Strict-Transport-Security: max-age=31536000; includeSubDomains Content-Type: text/xml Vary: Accept-Encoding Content-Length: 159 Keep-Alive: timeout=5, max=100 Connection: Keep-Alive

Nota: La risposta è una configurazione con codifica XML dello spazio.

L'immagine riepiloga la richiesta GET.

**HTTP GET** 

- Retrieves existing information
- No Content in Body

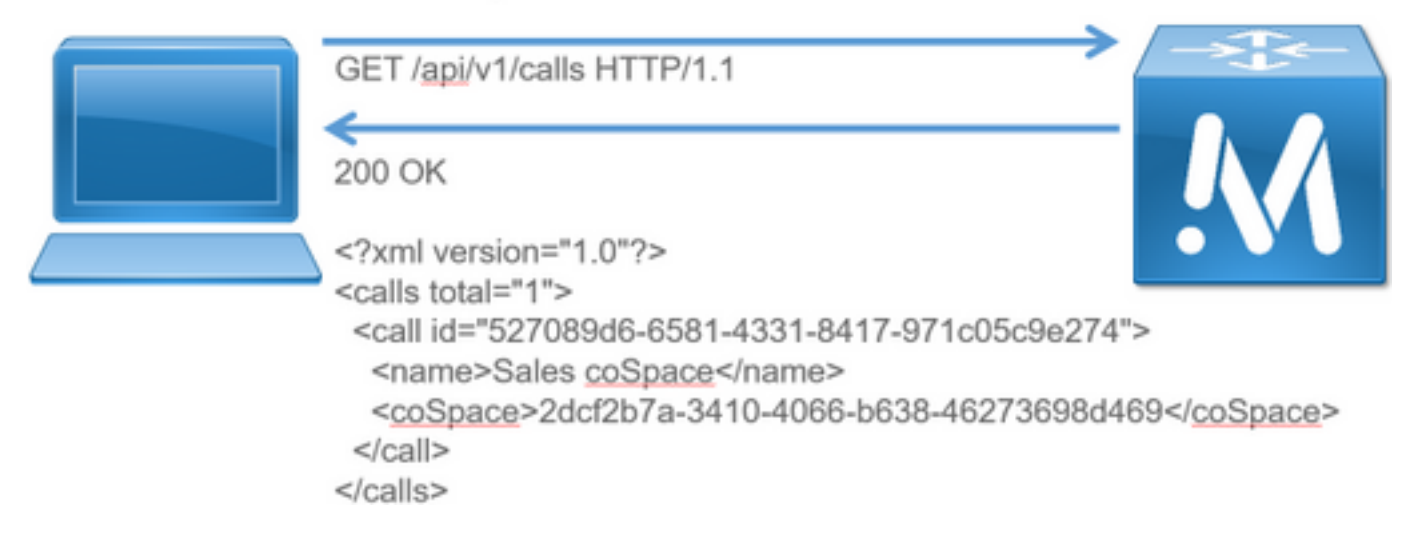

## HTTP PUT

Passaggio 3. Apportare una modifica allo spazio (se necessario).

Nell'esempio viene mostrato come modificare lo spazio creato. Si supponga che sia necessario aggiungere allo spazio una parte secondaria Utente.

Fare riferimento al documento API. Indica il parametro necessario da utilizzare, ovvero: URI secondario.

Aggiungere un URI di asdf. Scrivere una richiesta simile alla richiesta creata per POST.

Esempio di richiesta PUT:

```
PUT https://172.18.105.244/api/v1/coSpaces/70ca0ed7-4e50-428c-b9ab-4e68faeb86ae HTTP/1.1
Host: 172.18.105.244
User-Agent: Mozilla/5.0 (Windows NT 6.1; WOW64; rv:45.0) Gecko/20100101 Firefox/45.0
Accept: text/html,application/xhtml+xml,application/xml;q=0.9,*/*;q=0.8
Accept-Language: en-US,en;q=0.5
Accept-Encoding: gzip, deflate, br
Content-Type: application/x-www-form-urlencoded
Content-Length: 17
Cookie: session=b810c447daaeab6cdc6e019c
Authorization: Basic YWRtaW46QzFzYzBDMXNjMA==
Connection: keep-alive
```
### Risposta per la richiesta PUT:

HTTP/1.1 200 OK Date: Tue, 12 Apr 2016 19:11:02 GMT Server: Apache X-Frame-Options: DENY Strict-Transport-Security: max-age=31536000; includeSubDomains Vary: Accept-Encoding Keep-Alive: timeout=5, max=100 Connection: Keep-Alive Content-Length: 0

Le modifiche possono essere visualizzate in WebAdmin di CMS. Selezionare Configurazione > Spazi.

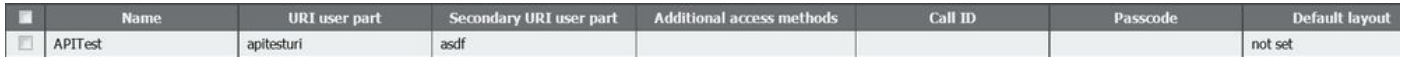

e tramite GET:

<?xml version="1.0"?><coSpace id="70ca0ed7-4e50-428c-b9ab-

4e68faeb86ae"><name>APITest</name><autoGenerated>false</autoGenerated><uri>apitesturi</uri><seco ndaryUri>asdf</secondaryUri></coSpace>

L'immagine riepiloga la richiesta PUT.

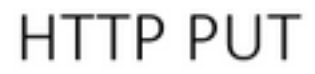

## • Modifies existing object

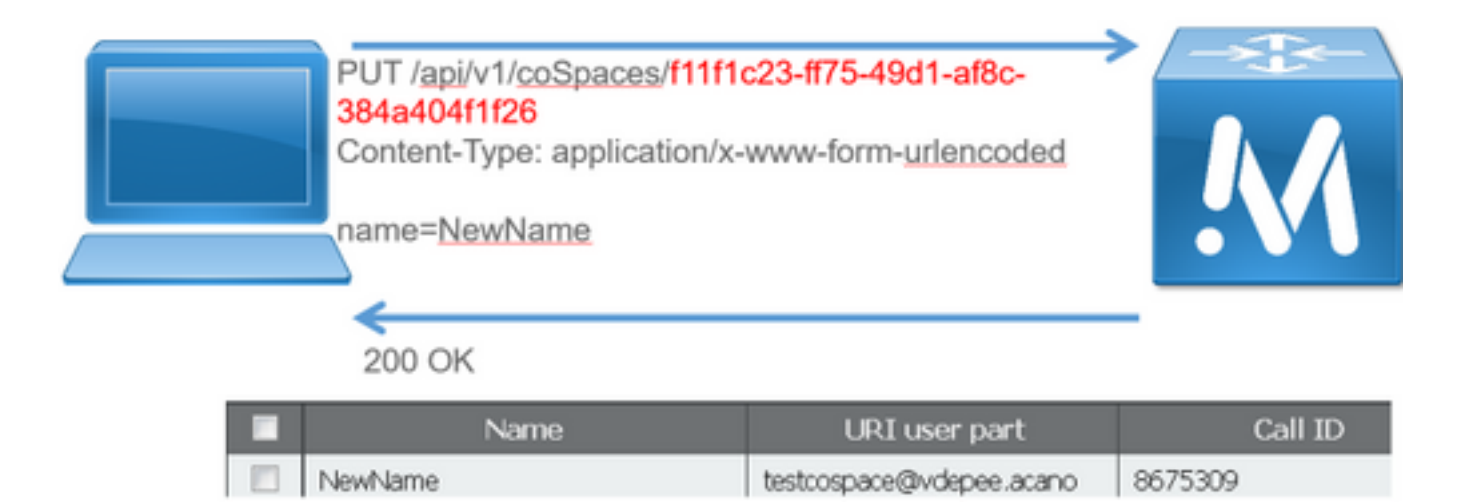

### ELIMINAZIONE HTTP

Passaggio 4. Eliminare lo spazio (se necessario).

Il metodo DELETE è simile al metodo GET.

Esempio di richiesta DELETE:

```
Host: 172.18.105.244
User-Agent: Mozilla/5.0 (Windows NT 6.1; WOW64; rv:45.0) Gecko/20100101 Firefox/45.0
Accept: text/html,application/xhtml+xml,application/xml;q=0.9,*/*;q=0.8
Accept-Language: en-US,en;q=0.5
Accept-Encoding: gzip, deflate, br
Cookie: session=4d13c7ebe739b662dc6e019c
Authorization: Basic YWRtaW46QzFzYzBDMXNjMA==
Connection: keep-alive
```
Risposta per la richiesta DELETE:

HTTP/1.1 200 OK Date: Tue, 12 Apr 2016 19:16:37 GMT Server: Apache X-Frame-Options: DENY Strict-Transport-Security: max-age=31536000; includeSubDomains Vary: Accept-Encoding Keep-Alive: timeout=5, max=100 Connection: Keep-Alive Content-Length: 0

Le modifiche possono essere visualizzate in WebAdmin di CMS. Selezionare Configurazione > Spazi.

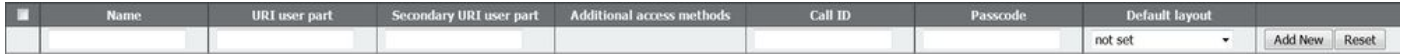

e tramite GET:

<?xml version="1.0"?><failureDetails><coSpaceDoesNotExist /></failureDetails> L'immagine riepiloga la richiesta DELETE.

# **HTTP DELETE**

• Destroys an object

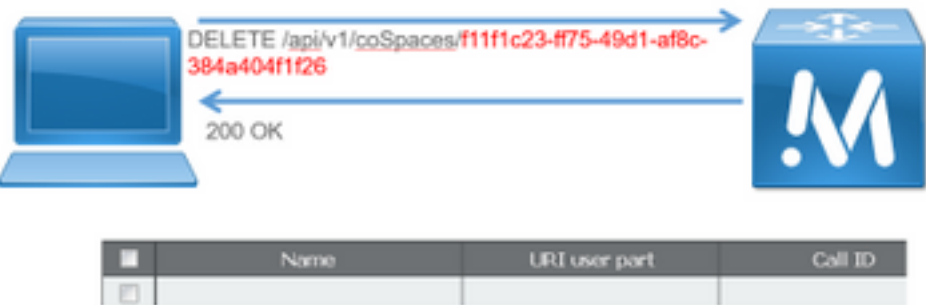

# Client API

## POSTER

Nella casella superiore del poster è possibile immettere l'URL per le richieste.

Nei campi Autenticazione utente è possibile immettere il nome utente e la password nell'ordine indicato. Quindi, se si sta eseguendo un'operazione GET o DELETE, scegliere i pulsanti corrispondenti. Ad esempio: fare clic su GET per visualizzare una finestra popup con la risposta. Per DELETE, verificare che DELETE sia selezionato e fare clic sul pulsante verde.

# Poster (Firefox)

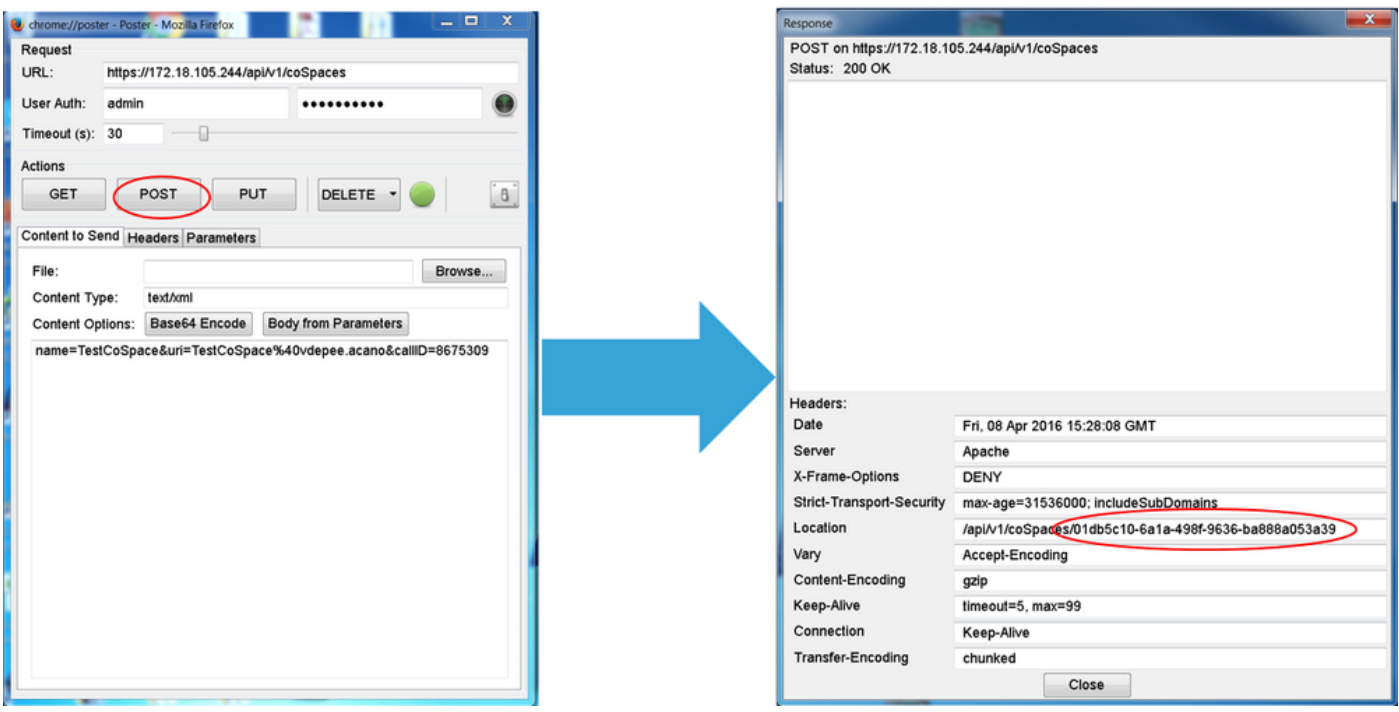

Per POST e PUT, è necessario aggiungere il contenuto. Selezionare la scheda Parametri e aggiungere i nomi e i valori dei parametri. Quindi, tornare al pulsante Contenuto da inviare e scegliere Corpo da Parametri.

Inviare POST e/o PUT.

### POSTINO

In Postman, in alto a sinistra, scegliere il Metodo che si desidera utilizzare dalla casella a discesa e immettere l'URL della richiesta.

Per Autorizzazione, scegliere Basic-Auth e immettere il nome utente e la password. Quindi, scegliere Aggiorna richiesta. Nella scheda Intestazioni viene visualizzata un'intestazione di autorizzazione.

Se la richiesta è di tipo POST/PUT, passare alla scheda Corpo, scegliere x-www-form-urlencoded e immettere i parametri e i valori. Al termine, scegliere Invia.

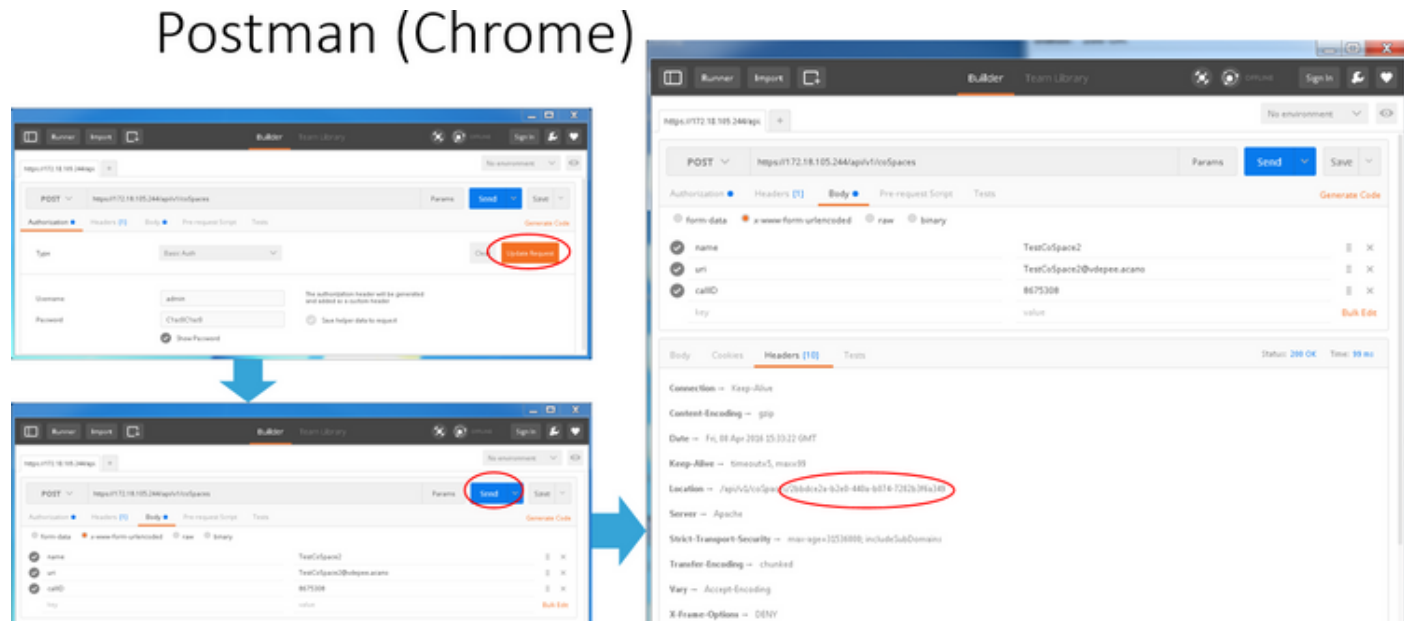

# **Verifica**

Il metodo di verifica è illustrato in ciascuna richiesta.

# Risoluzione dei problemi

Al momento non sono disponibili informazioni specifiche per la risoluzione dei problemi di questa configurazione.